# Dell DL4300 어플라이언스 릴리스 정보

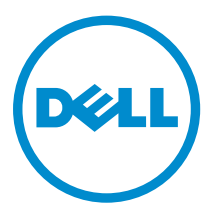

# 참고, 주의 및 경고

- 노트: "주"는 컴퓨터를 보다 효율적으로 사용하는 데 도움을 주는 중요 정보를 제공합니다.
- △ 주의: "주의"는 하드웨어 손상이나 데이터 손실의 가능성을 설명하며, 이러한 문제를 방지할 수 있는 방법 을 알려줍니다.
- 경고: "경고"는 재산상의 피해나 심각한 부상 또는 사망을 유발할 수 있는 위험이 있음을 알려줍니다.

Copyright **©** 2015 Dell Inc. 저작권 본사 소유. 이 제품은 미국, 국제 저작권법 및 지적 재산권법에 의해 보호됩니다. Dell™ 및 Dell 로고는 미국 및/또는 기타 관할지역에서 사용되는 Dell Inc.의 상표입니다. 이 문서에 언급된 기타 모든 표시 및 이름 은 각 회사의 상표일 수 있습니다.

 $2015 - 05$ 

개정 A02

# 목차

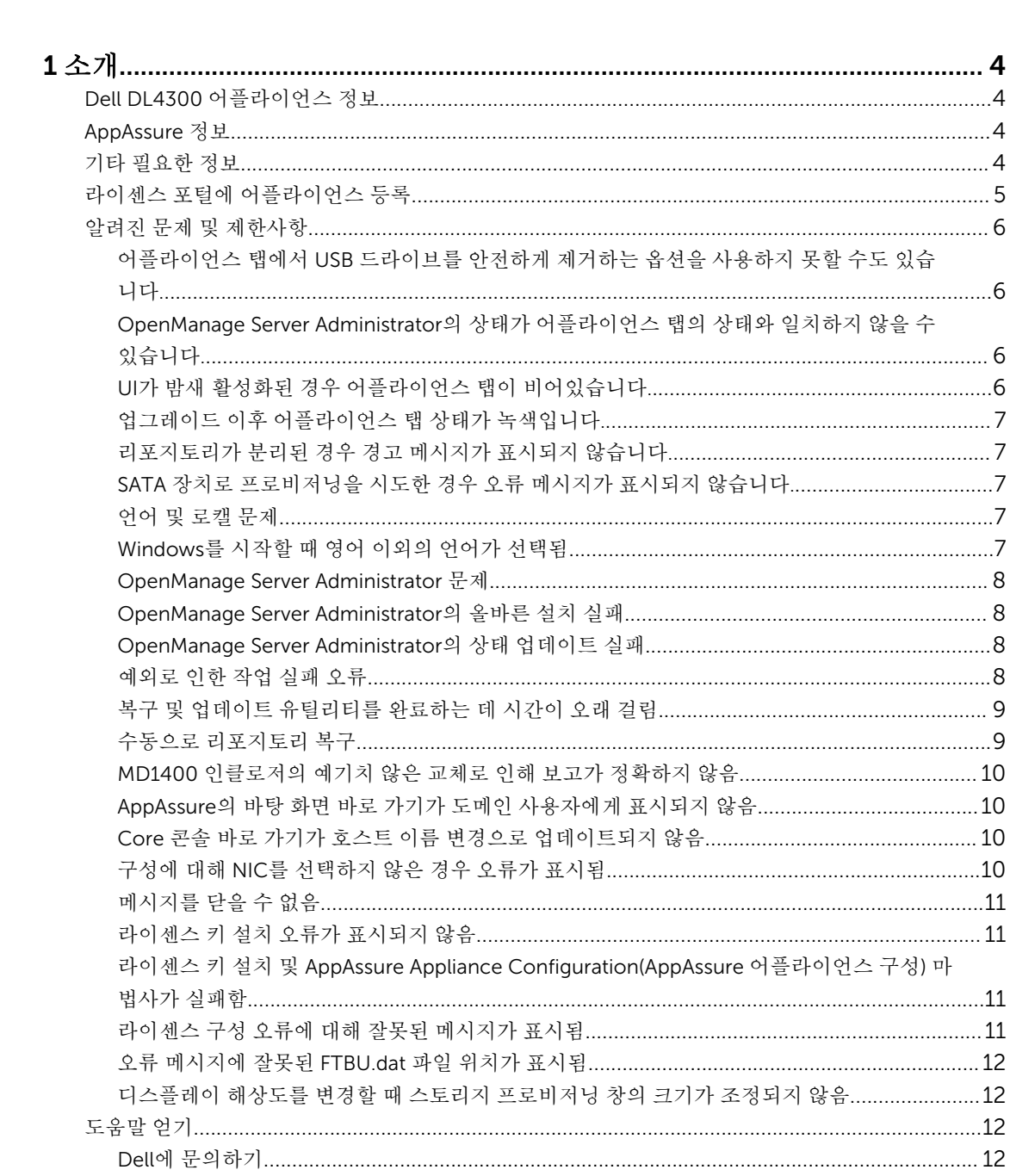

# <span id="page-3-0"></span>소개

이 문서에서는 Dell DL4300 어플라이언스에 대한 중요한 제품 정보와 추가 정보를 설명합니다. 이 릴리스는 다음과 같은 새로운 기능이 포함되어 있습니다:

- RASR(신속한 어플라이언스 자동 복구)
- 파이버 채널 구성(선택 사항)

노트: 이 릴리스의 새로운 기능에 대한 자세한 내용은 dell.com/support/home에서 *Dell DL4300* 어플 라이언스 배포 설명서를 참조하십시오.

## Dell DL4300 어플라이언스 정보

DL4300 어플라이언스는 AppAssure 소프트웨어에 의해 구동되고 완전하게 구성되는 백업 어플라이언스입니 다. DL4300은 가상 머신(VM)을 스냅샷, 복제, 중복 제거 및 압축 소프트웨어와 통합하여 빠르게 응용 프로그 램과 데이터를 복구합니다.

귀하의 어플라이언스:

- 백업 창을 제거하는 데 도움이 됩니다.
- 5분마다 스냅샷을 생성합니다.
- 최대 두 개의 대기 VM을 유지 관리하여 중요한 서버를 빠르게 복원합니다.
- WAN 복제를 위해 최적화된 백업과 결합된 통합형 인라인 블록 수준 중복 제거 및 압축을 제공합니다.
- DL4300 스토리지 및 원격 관리를 위한 iDRAC를 자동으로 프로비저닝하기 위한 마법사 기반 구성 유틸리 티를 제공합니다.

## AppAssure 정보

AppAssure는 거의 0에 가까운 복구 시간, 복구 가능성 보장 및 교차 플랫폼 가상 및 물리 서버 복구를 제공하 는 통합형 백업 및 복제 소프트웨어입니다.

AppAssure 소프트웨어의 중요 제품 기능 및 제한 사항에 대한 자세한 정보는 [support.software.dell.com/](https://support.software.dell.com/appassure/5.4.2) [appassure/5.4.3](https://support.software.dell.com/appassure/5.4.2)에서 *AppAssure* 릴리스 노트를 참조하십시오.

## 기타 필요한 정보

X 노트: 모든 Dell OpenManage 설명서를 보려면 dell.com/openmanagemanuals로 이동하십시오.

노트: 새로운 업데이트가 없는지 dell.com/support/home에서 항상 확인하십시오. 업데이트에는 최신 정보가 수록되어 있으므로 다른 문서를 읽기 전에 반드시 먼저 참조하시기 바랍니다.

<span id="page-4-0"></span> $\mathbb{Z}$  노트: Dell OpenManage Server Administrator 관련 설명서를 보려면 dell.com/openmanage/manuals 를 참조하십시오.

제품 설명서에는 다음이 포함됩니다.

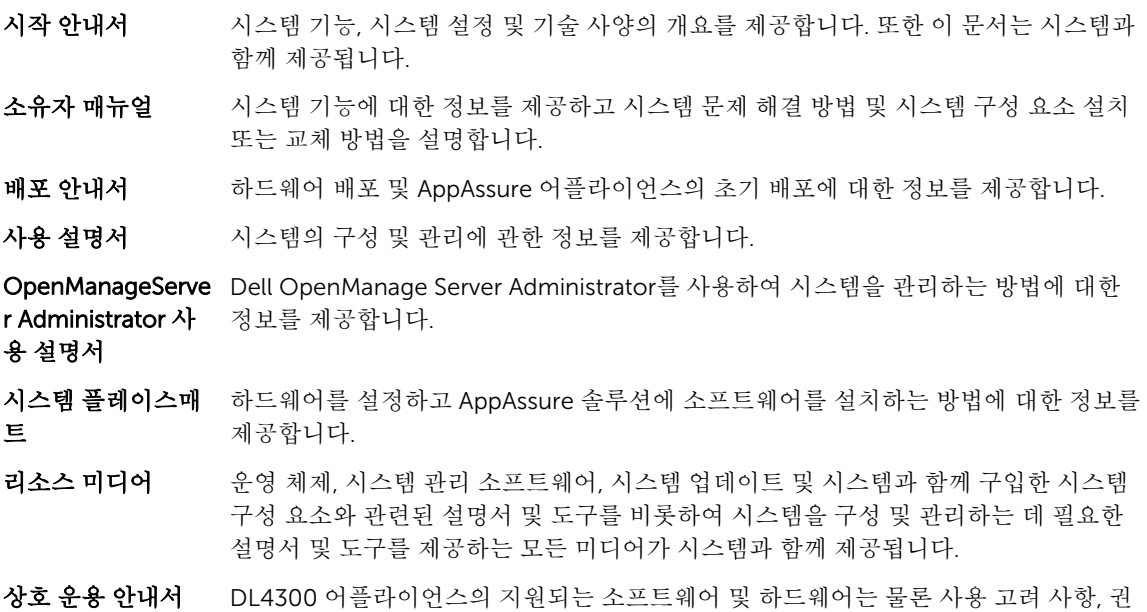

## 라이센스 포털에 어플라이언스 등록

1. 웹 브라우저에서, 구매 시 수신한 이메일에 제공된 웹 사이트 URL의 라이센스 포털로 이동합니다.

장 사항 및 규칙에 대한 정보를 제공합니다.

- 2. Register(등록) 페이지에서 Email Address(이메일 주소) 텍스트 상자에 계약과 연관된 이메일 주소를 입 력합니다.
- 3. 어플라이언스에 대한 라이센스 번호 또는 서비스 태그를 입력합니다. 어플라이언스가 여러 개 있는 경우 서비스 태그 또는 라이센스 번호를 입력한 후 <확인> 키를 눌러 추가 번호를 입력할 수 있습니다.
- 4. Activate(활성화)를 클릭합니다. 입력한 전자 메일 주소가 라이센스 포털에 등록되지 않은 경우(새 라이센스 포털 계정의 경우), 전자 메일 주소를 사용하여 라이센스 포털에 계정을 생성하도록 촉구됩니다.
- 5. 라이센스 포털에 정보를 입력해 계정을 생성합니다. 등록한 후 라이센스 포털에 로그온할 수 있습니다. 활성화 전자 메일이 전자 메일 주소로 보내집니다.
- 6. 등록에 성공했다는 알림이 나타나고 라이센스 키 목록도 표시됩니다. 이 알림은 사용자의 어플라이언스 에 라이센스 키를 적용하는 방법을 다음과 같이 설명합니다.
	- a. 어플라이언스의 AppAssure Core 콘솔을 시작합니다.
	- b. Core Configuration(Core 구성) → Licensing(라이센싱)으로 이동합니다.
	- c. Change License(라이센스 변경)를 누릅니다.
	- d. 등록 성공 알림 메시지에 포함된 소프트웨어 라이센스 키를 복사하여 붙여넣은 후, 변경 내용을 저장 합니다.

#### <span id="page-5-0"></span>7. OK(확인)를 클릭합니다.

자세한 내용은 *Dell* 소프트웨어 라이센스 포털 사용 설명서를 참조하십시오[\(http://](http://documents.software.dell.com/AppAssure/) [documents.software.dell.com/AppAssure/\)](http://documents.software.dell.com/AppAssure/).

# 알려진 문제 및 제한사항

#### 어플라이언스 탭에서 USB 드라이브를 안전하게 제거하는 옵션을 사용하지 못할 수도 있습니다.

설명 Backup(백업) 페이지에서 RASR USB 키를 생성한 뒤 Safely Remove USB Drive(USB 드라이브 안전하게 제거) 옵션이 작동하지 않을 수 있습니다. 또한 작업 표시줄의 Safely Remove Hardware and Eject Media(하드웨어 안전하게 제거 및 미디어 꺼내 기)를 사용하여 USB 키의 마운트를 해제하려는 시도는 RASR USB 키를 꺼내지 못할 수 있습니다.

 $\bigwedge$  주의: 수동으로 USB 키를 제거하지 마십시오.

해결 방법/솔루션 시스템을 로그오프한 다음 다시 로그인합니다. 작업 표시줄의 Safely Remove USB Drive(USB 드라이브 안전하게 제거) 또는 Safely Remove Hardware and Eject Media(하드웨어 안전하게 제거 및 미디어 꺼내기) 옵션을 사용하여 USB 키 제거를 다 시 시도하십시오.

#### OpenManage Server Administrator의 상태가 어플라이언스 탭의 상태와 일치하 지 않을 수 있습니다.

설명 Appliance(어플라이언스) → Health(상태) 탭의 Appliance Hardware(어플라이언스 하드웨어) 또는 Storage Hardware(스토리지 하드웨어)는 OpenManage Server Administrator의 Health(상태)와 일치하지 않을 수 있습니다. Appliance Hardware(어 플라이언스 하드웨어) 상태는 Main System Chassis(기본 시스템 새시) 상태와 일치하 지 않을 수 있습니다. Storage Hardware(스토리지 하드웨어) 상태는 OpenManage Server Administrator의 Storage Statu(스토리지 상태)와 일치하지 않을 수 있습니다.

해결 방법/솔루션 N/A(해당 없음)

#### UI가 밤새 활성화된 경우 어플라이언스 탭이 비어있습니다.

설명 UI(사용자 인터페이스)가 밤새 활성화된 경우 어플라이언스 탭이 비어있습니다.

해결 방법 F5 키를 눌러 창을 새로 고침합니다.

#### <span id="page-6-0"></span>업그레이드 이후 어플라이언스 탭 상태가 녹색입니다.

설명 시스템 업그레이드 이후 Core의 어플라이언스 시스템이 녹색이며 아무런 정보가 표시 되지 않습니다.

해결 방법 기대 로컬 관리자로 로그온을 시도해 성공한 경우, 도메인 관리자로 다시 로그인한 다음 도 메인 계정 로그인에 사용할 Service Request Manager(SRM) 서비스를 설정할 수 있습 니다.

#### 리포지토리가 분리된 경우 경고 메시지가 표시되지 않습니다.

- 설명 기도기도리가 분리된 경우 경고 메시지가 표시되지 않습니다.
- 해결 방법 볼륨을 다시 장착하십시오. 자세한 정보는 *Dell DL4300* 어플라이언스 사용 설명서의 '볼륨 다시 장착' 항목을 참조하십시오.

### SATA 장치로 프로비저닝을 시도한 경우 오류 메시지가 표시되지 않습니다.

- 설명 저장소를 프로비저닝하는 데 SATA 장치가 사용된 경우 오류 메시지가 표시되지 않습 니다.
- 해결 방법 SATA 장치는 Dell DL4300 또는 MD1400 시스템에서 지원되지 않습니다.

#### 언어 및 로캘 문제

- 설명 DL4300 Backup To Disk 어플라이언스는 현재 시스템 기본 언어로 영어를 사용하여 작동하도록 설계되어 있습니다. 영어 이외의 Windows 언어 팩을 사용하면 시스템이 비정상적으로 작동하게 됩니다.
- 해결 방법/솔루션 Windows 선택 항목에서 English(영어)를 선택하고 영어 이외의 언어 팩을 사용하지 마 십시오.

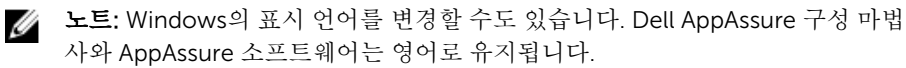

#### Windows를 시작할 때 영어 이외의 언어가 선택됨

- 설명 Windows를 시작할 때 영어 이외의 언어를 선택하면 AppAssure 소프트웨어의 어플라 이언스 탭에 문제가 발생합니다.
- 해결 방법/솔루션 Windows 세션에 관리자로 로그인합니다. 명령 창을 열고, c:\windows \system32\sysprep를 탐색한 후 sysprep.exe/generalize/oobe/reboot 명령을 실행합 니다. 다음을 선택합니다.
	- English(영어) 언어로 선택합니다.
- <span id="page-7-0"></span>• United States(미국) - 국가/지역으로 선택합니다.
- US 키보드 레이아웃으로 선택합니다.

노트: AppAssure 어플라이언스 구성 마법사를 사용하여 호스트 이름을 변경하는 것이 권장됩니다. AppAssure 어플라이언스 구성 마법사가 완료되면 컴퓨터 이름 을 이전 이름으로 수동으로 변경합니다.

#### OpenManage Server Administrator 문제

설명 DL4300 어플라이언스에서 여러 하위 시스템 간의 복잡한 상호 작용으로 인해 OpenManage Server Administrator가 제대로 작동하지 못할 수도 있습니다.

해결 방법/솔루션 DSM SM 데이터 관리자 서비스를 다시 시작하면 문제가 해결됩니다.

#### OpenManage Server Administrator의 올바른 설치 실패

- 설명 경우에 따라 복구 및 업데이트 유틸리티를 사용할 때 OpenManage Server Administrator가 올바르게 설치되지 않을 수도 있습니다.
- 해결 방법/솔루션 Start(시작) → Control Panel(제어판) → Uninstall a program(프로그램 제거) → Dell OpenManage Systems Management Software(Control Panel 시스템 관리 소프트웨 어)를 클릭하여 OpenManage를 수동으로 삭제한 후 소프트웨어를 수동으로 다시 설치 합니다.

### OpenManage Server Administrator의 상태 업데이트 실패

- 설명 경우에 따라 OpenManage Server Administrator가 상태 업데이트에 실패하고 OpenManage Server Administrator 상태가 어플라이언스 탭 전체 상태 화면에 표시된 상태와 일치하지 않습니다.
- 해결 방법/솔루션 Server Manager(서버 관리자) → Tools(도구) → Services(서비스)를 연 다음 중지하고 DSM SA Data Manager(DSM SA 데이터 관리자) 서비스를 다시 시작하십시오.
	- 노트: Services(서비스) 창에서 다른 서비스를 다시 시작하도록 사용자가 이동될 W 수 있습니다. 서비스를 다시 시작한 후에도 문제가 지속되면 어플라이언스를 다시 시작하십시오.

### 예외로 인한 작업 실패 오류

설명 https://www.php?tabled with exception(예외로 인해 작업 실패) 오류 메시지에 일 시적인 Windows 이벤트가 표시되는 경우가 있습니다.

해결 방법/솔루션 작업을 다시 시도하십시오. Task failed with exception(예외로 인해 작업 실패) 오류가 없는 상태로 작업을 완료해야 합니다.

#### <span id="page-8-0"></span>복구 및 업데이트 유틸리티를 완료하는 데 시간이 오래 걸림

- 설명 도메인에 접속한 상태로 복구 및 업데이트 유틸리티를 실행하는 경우 완료 시간이 90 분을 초과할 수 있습니다.
- 해결 방법/솔루션 복구 및 업데이트 유틸리티를 빠르게 수행하려면 시스템에 로컬 관리자로 로그인합니 다. 도메인에 로그인하지 마십시오. 복구 및 업데이트 유틸리티를 시작한 후 도메인에 다시 로그인합니다.

### 수동으로 리포지토리 복구

재해 복구를 수행하는 동안 복구 프로세스를 완료하기 위해 운영 체제를 설치하고, 복구 업데이트 유틸리티 다 운로드 및 실행한 후 FTBU를 완료하고 AppAssure를 시작했습니다. 그러나 불완전한 이동 경로가 **볼륨 다시** 탑재 프로세스에서 볼륨을 탑재하지 못하도록 합니다.

리포지토리를 수동으로 복구하려면 다음을 수행하십시오.

- 1. Computer Management(컴퓨터 관리)를 시작한 후 Storage Management(스토리지 관리) → Disk Management(디스크 관리)를 선택합니다.
- 2. DL REPO xxxx로 레이블이 지정된 볼륨에 드라이브 문자를 추가합니다.
- 3. DL\_RFPO\_xxxx 복률을 확인하고 드라이브 문자와 파일 경로를 기록한 후 AppRecoveryCoreConfigurationBackup 파일이 있는지 확인하십시오.
- 4. AppAssure Core 콘솔에서 Configuration(구성) 탭을 선택한 후 Restore(복원)를 선택합니다.
- 5. Enter Local Directory Path(로컬 디렉터리 경로 입력) 텍스트 상자에 드라이브 문자 및 리포지토리에 대 한 파일 경로를 입력하고 Restore Repositories(리포지토리 복원) 옵션을 선택합니다.
- 6. Restore(복원)를 클릭합니다.

AppAssure가 리포지토리를 복원하지만 리포지토리 상태가 빨간색으로 표시됩니다.

- 7. 리포지토리 정보를 확장하고 메타데이터 경로를 복사합니다.
- 8. PowerShell 창을 열고 다음 명령을 입력하고 탑재 지점 폴더를 생성합니다.

#### md "<metadata path>"

노트: 메타데이터 경로의 \File\_x 부분을 제거하고 메타데이터 경로를 따옴표로 묶었는지 확인하십 시오.

9. Computer Management(컴퓨터 관리) → Storage Management(스토리지 관리) → Disk Management(디스크 관리)에서 볼륨에 탑재 경로를 추가합니다.

노트: 메타데이터 경로의 \File\_x 부분을 제거했는지 확인하십시오.

- 10. 드라이브 문자를 제거합니다.
- 11. 모든 DL\_VMRSRV\_x 볼륨에 드라이브 문자를 추가합니다.
- 12. AppAssure Core 콘솔의 Configuration(구성) → Restore(복원) 화면에서 fix path(경로 수정)를 클릭한 후 Save(저장)를 클릭합니다.

리포지토리가 다시 온라인 상태가 되고 녹색 상태가 표시됩니다.

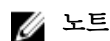

 $\mathbb{Z}$  노트: 각 DL\_REPO\_xxxx 볼륨에 대해 9단계에서 12단계를 반복해야 합니다.

#### <span id="page-9-0"></span>MD1400 인클로저의 예기치 않은 교체로 인해 보고가 정확하지 않음

설명 MD1400 인클로저의 예기치 않은 교체로 인해 몇몇 도구에서 정확하지 않은 결과가 발 생할 수 있습니다.

해결 방법/솔루션 인클로저 구성을 수정한 후에 AppAssure Appliance Configuration Wizard(AppAssure 어플라이언스 구성 마법사)의 모든 단계를 다시 시작하고 완료합니 다.

#### AppAssure의 바탕 화면 바로 가기가 도메인 사용자에게 표시되지 않음

설명 관리자 권한이 없는 도메인 사용자의 경우 AppAssure 소프트웨어의 바탕 화면 바로 가 기가 표시되지 않습니다.

해결 방법/솔루션 AppAssure 소프트웨어 바탕 화면 바로 가기는 관리자 권한이 있는 사용자에게만 표시 됩니다. 로컬 관리자나 관리자 권한이 있는 사용자로 어플라이언스에 로그온합니다.

#### Core 콘솔 바로 가기가 호스트 이름 변경으로 업데이트되지 않음

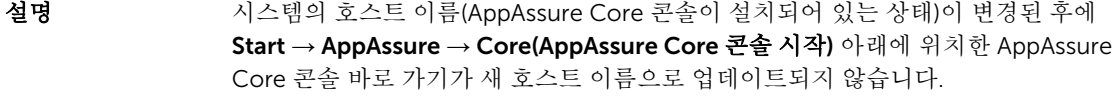

원인 이 문제는 AppAssure Appliance Configuration(AppAssure 어플라이언스 구성) 마법사 를 사용하여 시스템의 호스트 이름을 변경한 후에 AppAssure 콘솔을 닫고 AppAssure 콘솔의 바탕 화면 바로 가기를 삭제할 경우에 발생합니다.

해결 방법/솔루션 AppAssure Core 콘솔의 바탕 화면 바로 가기를 삭제하지 않습니다.

### 구성에 대해 NIC를 선택하지 않은 경우 오류가 표시됨

설명 NIC를 선택하지 않은 상태에서 어플라이언스를 구성하면 오류가 표시됩니다.

- 해결 방법/솔루션 어플라이언스를 구성하는 동안 최소 하나의 이더넷 포트를 연결합니다.
	- 1. 표시된 오류 메시지를 닫습니다.
	- 2. 어플라이언스를 다시 시작합니다.
	- 3. 최소 하나의 이더넷 포트를 연결합니다.
	- 4. AppAssure Appliance Configuration(AppAssure 어플라이언스 구성) 마법사를 시 작하고 구성을 위해 최소 하나의 NIC 포트를 선택합니다.

### <span id="page-10-0"></span>메시지를 닫을 수 없음

설명 스토리지 프로비저닝에서 오류가 발생한 후에 AppAssure Appliance Configuration(AppAssure 어플라이언스 구성) 마법사를 닫으려 하면 기다리라는 메시 지가 나타납니다. 어플라이언스가 응답을 중지하며 표시된 메시지를 닫을 수 없습니다.

해결 방법/솔루션 시스템 작업 관리자를 사용하여 AppAssure Appliance Configuration(AppAssure 어플 라이언스 구성) 마법사를 닫습니다. AppAssure Appliance Configuration(AppAssure 어플라이언스 구성) 마법사를 다시 시작하고 구성을 완료합니다.

#### 라이센스 키 설치 오류가 표시되지 않음

설명 여러 구성 요소에 대한 라이센스 키 설치가 실패한 후에 어플라이언스에 Software License(소프트웨어 라이센스)에 대한 빨간색 X가 표시되지 않습니다.

해결 방법/솔루션 라이센스 키 설치를 다시 실행합니다.

#### 라이센스 키 설치 및 AppAssure Appliance Configuration(AppAssure 어플라이 언스 구성) 마법사가 실패함

설명 AppAssure Appliance Configuration(AppAssure 어플라이언스 구성) 마법사를 사용하 여 잘못된 데이터(예: 잘못된 호스트 이름, 도메인 자격 증명 등)를 입력할 경우 어플라 이언스의 구성이 실패합니다.

> AppAssure Appliance Configuration(AppAssure 어플라이언스 구성) 마법사는 AppAssure 서비스가 자동으로 다시 시작되지 않기 때문에 다시 시작한 후에도 계속해 서 실패할 수 있습니다.

AppAssure 서비스가 실행 중이지 않으면 라이센스 키 설치도 실패합니다.

#### 해결 방법/솔루션

- 1. AppAssure Appliance Configuration(AppAssure 어플라이언스 구성) 마법사를 닫 습니다.
- 2. AppAssure 서비스를 수동으로 다시 시작합니다.
- 3. AppAssure Appliance Configuration(AppAssure 어플라이언스 구성) 마법사를 다 시 시작합니다.

## 라이센스 구성 오류에 대해 잘못된 메시지가 표시됨

설명 라이센스 구성 오류에 대해 다음과 같이 잘못된 오류 메시지가 표시됩니다. A critical error occurred. Click 'Back' to try again. If the issue persists, contact Dell Support for assistance

#### <span id="page-11-0"></span>해결 방법/솔루션

- 1. AppAssure Appliance Configuration(AppAssure 어플라이언스 구성) 마법사를 닫 습니다.
- 2. AppAssure 서비스를 수동으로 다시 시작합니다.
- 3. AppAssure Appliance Configuration(AppAssure 어플라이언스 구성) 마법사를 다 시 시작합니다.

#### 오류 메시지에 잘못된 FTBU.dat 파일 위치가 표시됨

설명 AppAssure Appliance Configuration(AppAssure 어플라이언스 구성) 마법사가 실패하 면 오류 메시지에 FTBU.dat의 잘못된 위치가 C:\Program Files\Dell\PowerVault \Appliances\DL\로 표시될 수 있습니다.

해결 방법/솔루션 FTBU.dat의 올바른 위치는 C:\Program Files\Dell\PowerVault\Appliances\DL\FTBU \입니다.

#### 디스플레이 해상도를 변경할 때 스토리지 프로비저닝 창의 크기가 조정되지 않음

설명 스토리지 프로비저닝 창이 열려 있는 상태에서 디스플레이 해상도를 변경할 경우 스토 리지 프로비저닝 창의 크기가 업데이트된 디스플레이 해상도에 맞게 조정되지 않습니 다.

#### 해결 방법/솔루션

- 최소 디스플레이 해상도1024 x 768을 사용합니다.
- AppAssure Appliance Configuration(AppAssure 어플라이언스 구성) 마법사가 실 행 중인 동안에 디스플레이 해상도를 변경하지 않습니다.
- AppAssure Appliance Configuration(AppAssure 어플라이언스 구성) 마법사를 닫 았다가 다시 시작합니다.

## 도움말 얻기

#### Dell에 문의하기

노트: 인터넷 연결을 사용할 수 없는 경우에는 제품 구매서, 포장 명세서, 청구서 또는 Dell 제품 카탈로그 Ø 에서 연락처 정보를 찾을 수 있습니다.

Dell은 다양한 온라인 및 전화 기반 지원과 서비스 옵션을 제공합니다. 인터넷에 연결되어 있지 않은 경우 구매 송장, 포장 명세서, 청구서 또는 Dell 제품 카탈로그에서 연락처 정보를 확인할 수 있습니다. 가용성은 국가 및 제품에 따라 다르며, 해당 지역에서 일부 서비스를 이용하지 못할 수도 있습니다. Dell의 영업, 기술 지원 또는 고객 지원 문제는 software.dell.com/support를 참조하십시오.